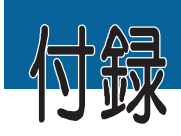

インターネット接続例 Windows98

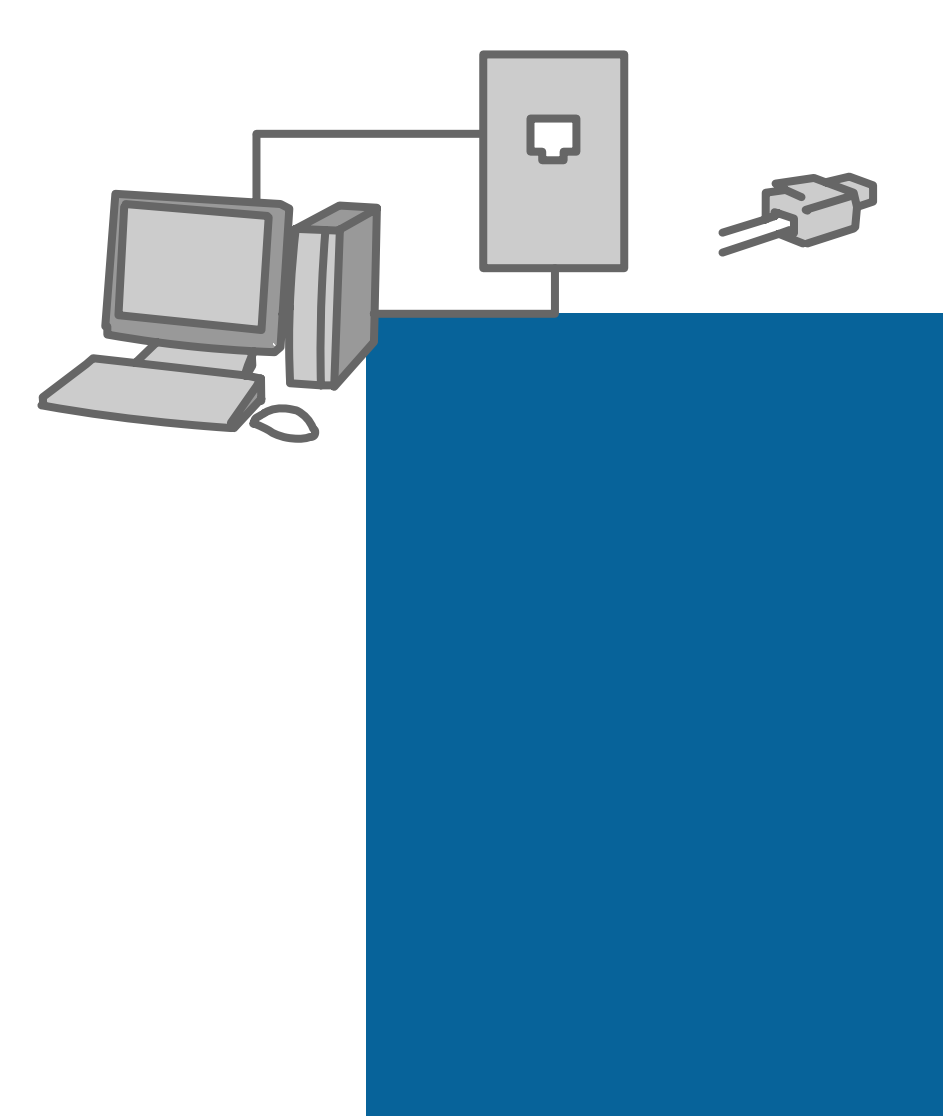

# 付録 ィンターネット接続例 Windows98

ここでは実際にインターネットに接続する方法を紹介します。Windows98 ではインターネット接続ならびにプロバイダの設定が、ウィザー ドに従うことで簡単にできるようになりました。最初からインターネット 接続を意識したOSであることがよくわかります。最寄のプロバイダの情 報をダウンロードしてくるなど、これまでいろいろ調べてプロバイダを決 めていたことにくらべると格段に便利になりました。

#### 1. インターネットに接続するまでの準備

インターネットをやりたいと思っているのだけれど、どのパソコンを 買っていいかわからないと悩んでいる方はいませんか。最近のパソコンは 安い上に高性能、多機能になり、買ったその日からインターネットという ことが現実になってきています。購入の際に注意することは、モデムを内 蔵しているかどうかということでしょう。もし ISDN (デジタル電話回線) を利用して64Kbosの接続をしたい場合は、内蔵モデムは必要ありません。 代わりに INS 接続用の DSU 内蔵のTA (ターミナルアダプタ) が必要に なります。このTAから今まで使っていた電話を接続することになります。

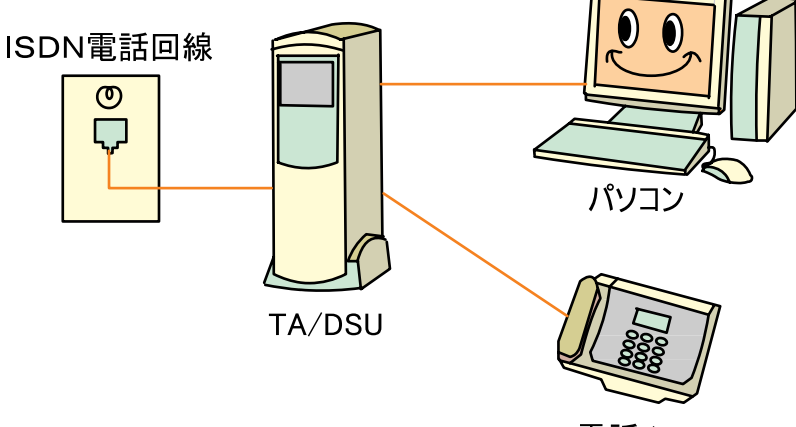

雷話/FAX

ここではモデムによるインターネット接続を紹介します。

142 付録 インターネット接続例 Windows98

## 2. Windows98を使ってインターネット接続する

Windows98 では、まだコン やや糖酸性 ピュータをインターネットに接 続していない時には、デスク トップ上に「インターネットに 接続1 アイコンが表示されてい ます。このアイコンをクリック するか、「スタート1ボタンをク リックし、その中の「プログラ ム1から「Internet Explorer1 を ポイントし「接続ウィザード1を クリックすることで、インター ネット接続ウィザードを起動す

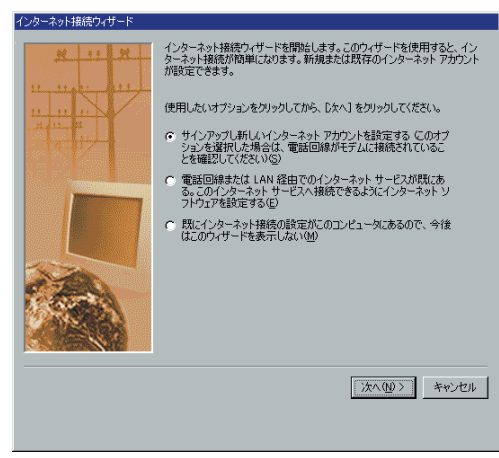

```
(図1)
```
ることができます。ウィザードの最初の画面には、3つのオプションが表 示されています。ここでは、初めてのインターネット接続をするので、オ プション1の [新しいインターネットアカウントを設定する] を選びます

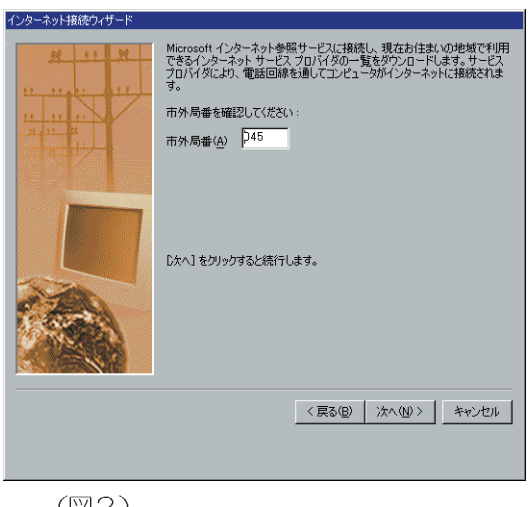

(図1)。次の画面では、市 外局番を入力します。市外 局番を入力し、「次へ」を押 して進んでください。

次の画面が (図2) のよ うになります。ここでモデ ムを電話回線につないでい るかどうかを確認してくだ さい。 [次に] を押すと自動 的に最寄のインターネット サービスプロバイダの一覧 をダウンロードしてきま す。ダウンロードまでは自

(図2)

付録 インターネット接続例 Windows98 143

動的に処理されます。ダイヤルの発信音が聞こえない場合は、モデムが正 しく電話回線に接続されていない可能性があるので確認してください。

## 3. インターネットサービスプロバイダ (プロバイダ、ISP) を 決定する

ここで、コンピュー タからダウンロードさ れてきた情報が(図3) のように表示されま す。左の頂目をポイン トすると各プロバイダ の情報が右に表示され るようになっていま す。プロバイダ選びの ポイントは以下の通り です。

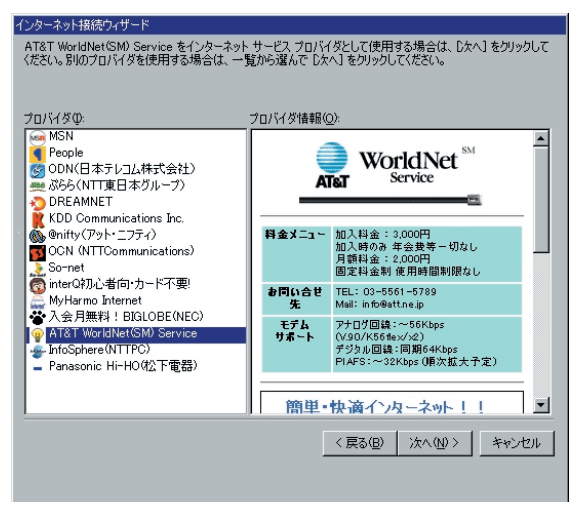

(図3)

●料金制度:料金はもっとも気になるところです。料金の体系としては、 「加入料金」に加えて、「月額料金」が付加されるのが普通です。「月額料 金」の設定には大きく2通りあり、「固定料金制」「従量制」があります。 「固定料金制」はその名前の通り、月額の使用料に関わらず値段が固定さ れています。これだとアクセスした時間を気にせずに使うことができま す(電話会社までの市内通信代金は別途かかります)が、利用時間が少 ない方などは逆に余計に代金を支払うことになる場合があります。「従 暈制」では利用した時間に応じて代金を支払うことになります。プロバ イダによっては、月4時間までは定額900円で使用できますが、それ以 上のアクセスについては3分 20 円などというように、従量制と固定制 を組み合わせているところも多くあります。ご自身の使用時間に合わせ て選びましょう。一般的には、使用時間が少ない場合は「従量制」、使用 時間の長いヘビーユーザには「固定料金制」が良いようです。

●アクセスポイント:基本的には市内に接続先、アクセスポイントがある ことです。3分10円の地域内にあることは、通信料を安くするために も必要なことです。

非常に安い料金を提供しているプロバイダがありますが、中には「安い」 けれど実際にはなかなかつながらない」「すぐに切れてしまう」などの問 題があるところもあります。アクセスポイントの数やサポートの状況な どについても事前に調べておくとよいでしょう。インプレス社が出版し ている「インターネットマガジン」という月刊誌の中には、各プロバイ ダの接続状況やインターネット回線の接続図などの詳細なプロバイダ情 報が載っていますので参考にするとよいでしょう。特に NTT が提供し ているサービス「テレホーダイ」(夜11時から朝8時までの間、指定し た2つの市内通話が月額1,800円の固定料金で使い放題になる)の始ま る夜 11 時以降は急激にユーザが増えるため接続ができないことがあり ます。この時間帯の接続状況が良いところは非常に使い易いと言えるで しょう。

| ODN のダイヤ<br>ルアップサー<br>ビス | 接続料金は、定額制で月額1,950円                                                                                                    | http://www.odn.ne.jp/infoodn/<br>whatoch, html<br>アクセスポイント http://www.<br>och ne. jp/newterm/index.html |
|--------------------------|----------------------------------------------------------------------------------------------------|----------------------------------------------------------------------------------------------------|
| ニフティ                     | 15時間<br>2000円<br>150時間<br>$3,000$ $\Box$<br>無制限<br>5000円                                                                   | http://www.nifty.com/join/<br>index. htm<br>http://www.nifty.com/join/<br>charge. htm                   |
| ぶらら                      | インターネットヤット<br>入会金 無料<br>用額基本料金 1,800円で (2:00~23:00) は無<br>制限<br>ラッシュタイム (23:00~2:00) は月間15時間ま<br>で月間15時間を超過した場合は、1分7円の接続料金 | http://www.plala.or.jp/plala/<br>start/ver16/guide. html                                                |

主なプロバイダ

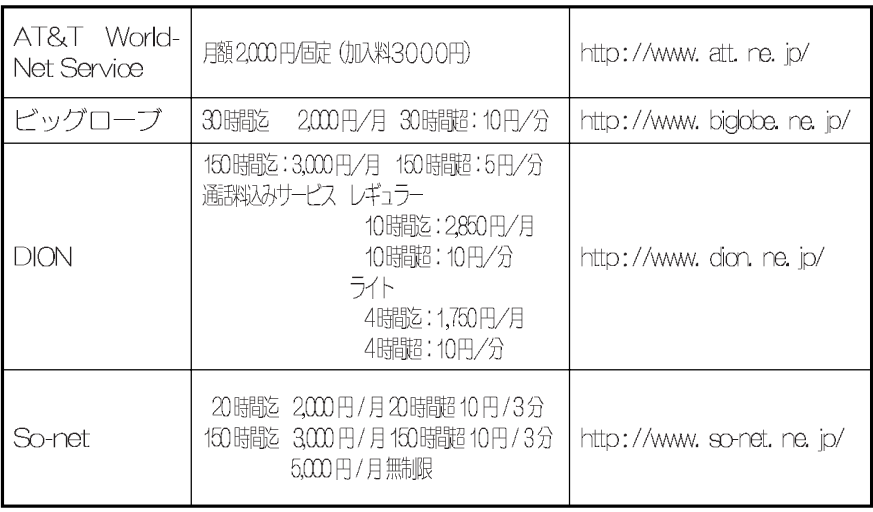

## 4. サインアップ

さあ、プロバイダが決 まったらサインアップをし て契約をしましょう。契約 もオンライン上で行うこと ができます。(図4)の中に 個人の情報を入力しサイン アップを完了しましょう。 全角、半角などの指定をよ く確認し間違いのないよう に記入しましょう。

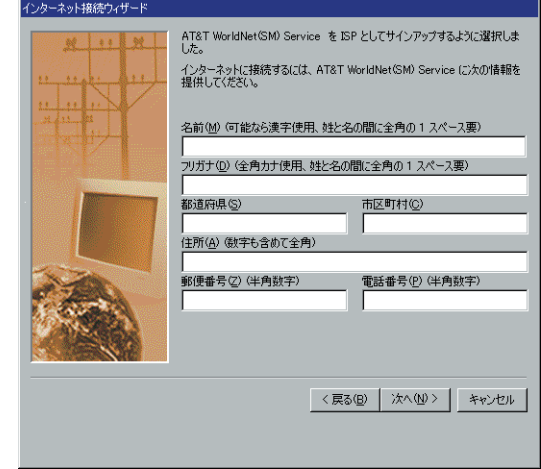

(図4)

## 5. ダイヤルアップネットワーク

インターネット接続 を設定すると、「ダイヤ ルアップネットワー ク1 フォルダに接続ご とにアイコンが作成さ れます。このフォルダ は「マイコンピュータ」 ウィンドウに表示され ます。ダイヤルのプロ パティは接続ごとに異 なる場合もありますの で注意が必要です。「ダ イヤルアップネット ワーク1 フォルダを開 けると (図5) のよう な画面になります。

新しい接続を設定す る場合は、「新しい接 続 をダブルクリック し、ウィザードに従っ て、モデムの選択、接 続先電話番号を行いま しょう。

ここで 「AT&T」の

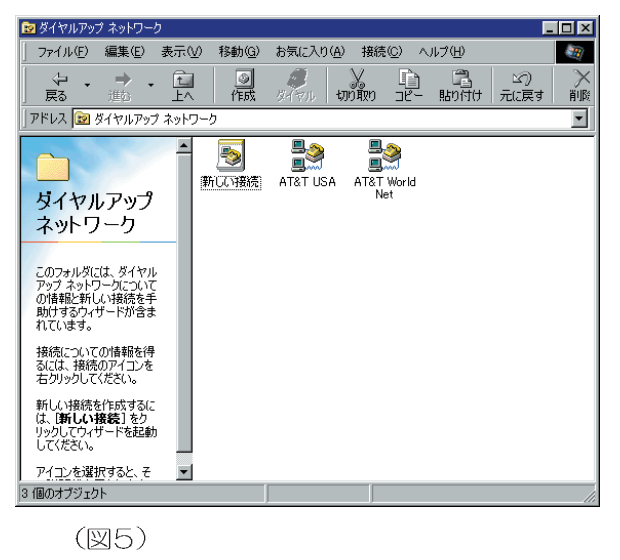

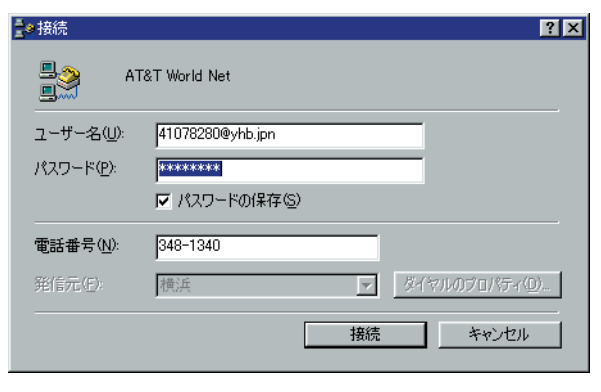

(図6)

アイコンをダブルクリックすると接続画面になります (図6)。 プロバイダ から指定された電話番号、ユーザID、パスワードを入力して接続ボタン を押すと接続します。

### 6. DNSの設定

インターネット上のアドレスを検索 するには、IP アドレスが割り当てる DNS (Domain Name Server) サーバ に、コンピュータが接続されている必 要があります。一般に、DNS アドレス はプロバイダによって自動的に割り当 てられますが、契約しているプロバイ ダからコンピュータに設定するように 指示されている場合は、手動で入力す る必要があります。

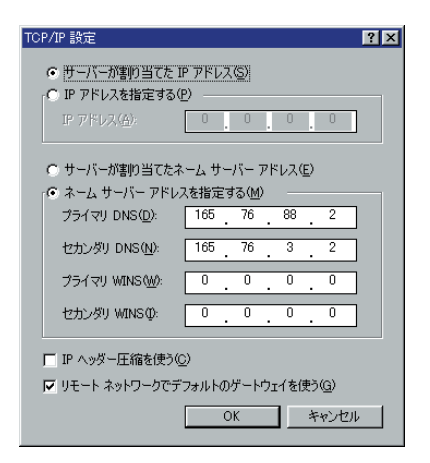

DNS を手動で入力するには、

(図了)

- ●「ダイヤルアップネットワーク1フォ ルダで、目的の接続アイコンを右クリックします。表示される、メニュー の中の「プロパティ1 をクリックします。
- ●「サーバの種類」タブをクリックします。
- [TCP/IP設定] をクリックし、「ネーム サーバアドレスを指定する] を 選択します (図7)。
- ●「プライマリDNS1、「セカンダリDNS1 の項目にプロバイダより指定さ れた DNS アドレスを入力します。 完了したら [OK] をクリックして完 了です。

#### 参考文献

- •「標準パソコン用語辞典」 赤堀侃司 (監修) 秀和システム 1999年 · 「'99 インターネットと教育フォーラム 実践報告書」 インターネットと教育フォーラム実行委員会事務局 1999年 ・「見てわかるパソコン解体新書」 大鳥 篤著 ソフトバンク社 1997年 ・「翼をもったインターネット」 影戸 誠著 日本文教出版 2000年 ・主婦の友生活シリーズ 「女性のためのネットサーフィン最新ガイド」 主婦の友社 1999年 ・「よくわかる! インターネット活用・国際交流のためのガイドブック」 小学館 1999年
- ・「不思議缶ネットワークの子供たち」 美馬のゆり著 ジャストシステム 1997年
- · 「WEB100 個人情報&ネットストーカー編 1999-2000 年版 」 名犬ヨッシー著 ピー・エヌ・エヌ社 1999年
- · 「WEB100 金銭トラブル&アダルトサイト編 1999-2000 年版」 名犬ヨッシー著 ピー・エヌ・エヌ社 1999年
- ・「女性のためのオンラインショッピングブック」 メーリングリスト「LIFE」編著 青樹社 1999年

本冊子の作成については、上記の文献を参考にさせていただきました。

## 初心者向けのおすすめURL

主婦、学生(小学生~高校生)が使えそうなURL

日本語サイト

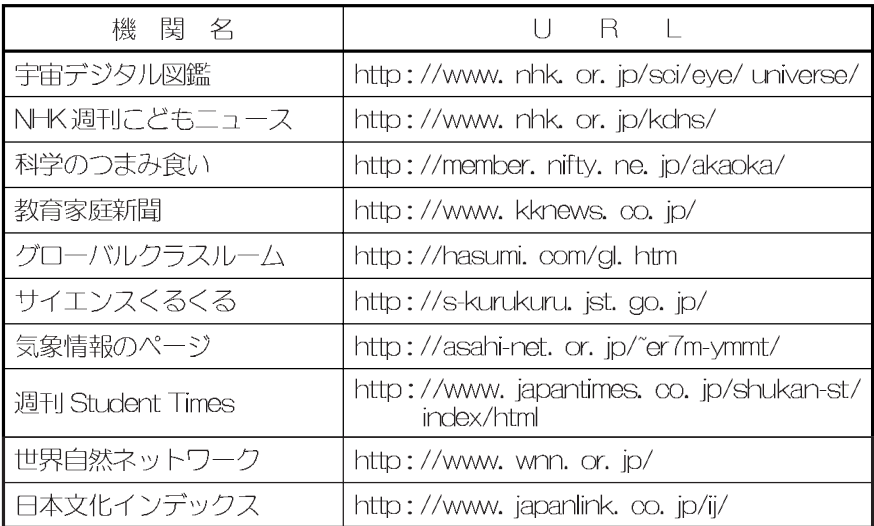

英語サイト

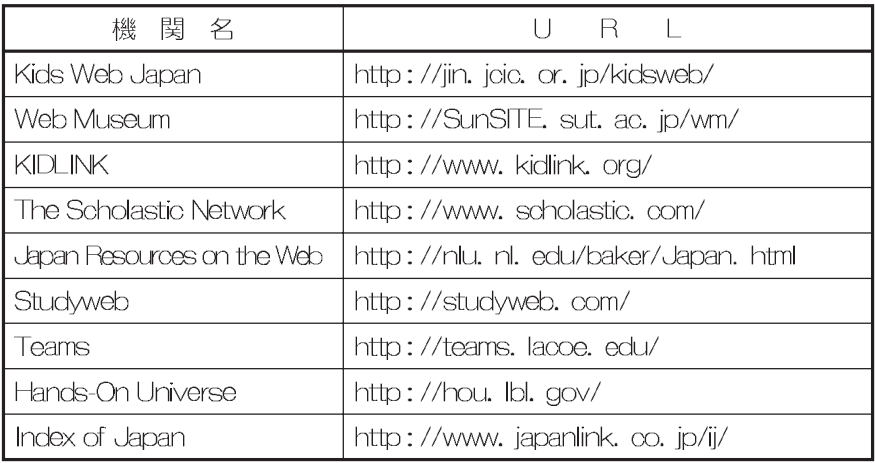

このURLは財団法人 コンピュータ教育開発センターのホームページのリンク 集から一部抜粋したものです。

150 初心者向けのおすすめURL

#### 庭情報ハンドブック編集委員会 ––

- 委員長/赤堀 侃司 東京工業大学 教授
- 委 員/太田 剛 埼玉大学地域共同研究センター
- 委 員/影戸 誠 名古屋市立西陵商業高等学校 教諭
- 委 員/岸尾 祐二 聖心女子学院初等科 教諭
- 委 員/髙木 洋子 テレクラスインターナショナルジャパン

執筆協力者/赤木 恭子 安藤 真美 小林 道夫 近藤多寿子 高谷 洋子 所 華次子 富永 暁子 藤井 晴美 藤田 京子 本田 貴久 水戸喜世子 イラスト/本田 貴久

事務局/今井 正一 (財)コンピュータ教育開発センター

本家庭情報ハンドブックの著作権は、情報処理振興事業協会及び (財)コンピュータ教育開発センターが所有しています。

平成12年4月 発行

発行: 財団法人コンピュータ教育開発センター

ネットワーク利用促進部

〒 105-0001 東京都港区虎ノ門 1-23-11 寺山パシフィックビル TF

TEL03-3593-1804 URL http://www.cec.or.jp/

\*本文中に記載されている会社名、製品名は、各社の登録商標、または商標です。 \*製品には特に®、TMマークは明記していないものもあります。